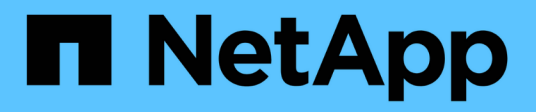

## **Administración de clústeres**

System Manager Classic

NetApp June 22, 2024

This PDF was generated from https://docs.netapp.com/es-es/ontap-system-managerclassic/expansion/index.html on June 22, 2024. Always check docs.netapp.com for the latest.

# **Tabla de contenidos**

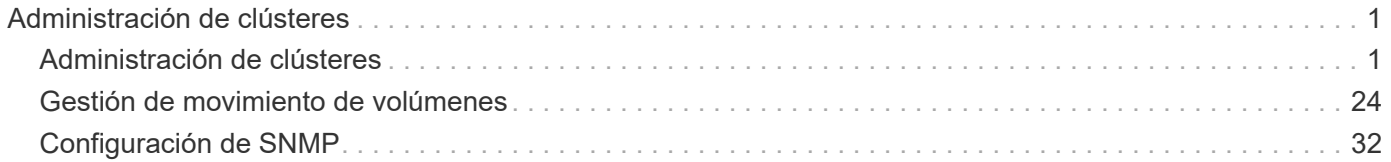

# <span id="page-2-0"></span>**Administración de clústeres**

## <span id="page-2-1"></span>**Administración de clústeres**

## **Administración de ampliación de clúster**

## **Información general de ampliación de clústeres**

Puede expandir un clúster existente de forma rápida y no disruptiva añadiendo una pareja de alta disponibilidad. Un clúster más grande aumenta el rendimiento y la capacidad de almacenamiento disponibles en el clúster.

Debe utilizar este procedimiento sólo si se cumple lo siguiente:

- El clúster existente cumple los siguientes requisitos:
	- Utiliza ONTAP 9.
	- Contiene al menos dos nodos.

Si bien los ejemplos de este procedimiento utilizan un clúster de dos nodos, también se aplica a los clústeres con más de dos nodos.

Si desea añadir un nodo a un clúster de un solo nodo, debe seguir un procedimiento diferente.

["Al agregar una segunda controladora para crear un par de alta disponibilidad"](https://docs.netapp.com/platstor/topic/com.netapp.doc.hw-controller-add/home.html)

- No utiliza direccionamiento IPv6 ni cifrado de almacenamiento.
- No es una configuración MetroCluster.
- Los módulos del controlador que planea añadir cumplen los siguientes requisitos:
	- Si no son nuevos, se han limpiado con limpieza, ya no forman parte de un clúster y están listos para añadirse al nuevo clúster.
	- Admiten ONTAP 9.
	- Ejecutan una versión de la familia de versiones ONTAP 9.
- Al completar las tareas de configuración de ONTAP con System Manager, desea utilizar la interfaz de usuario de *Classic* System Manager para ONTAP 9.7 y versiones anteriores, no la interfaz de usuario de ONTAP System Manager para ONTAP 9.7 y versiones posteriores.

## ["Documentación de ONTAP System Manager"](https://docs.netapp.com/us-en/ontap/)

- Quiere utilizar las prácticas recomendadas, no explorar todas las opciones disponibles.
- No desea leer muchos antecedentes conceptuales.

## **Flujo de trabajo de ampliación de clústeres**

Añadir dos nodos a un clúster existente implica verificar que el clúster está listo para la expansión, preparar el clúster, instalar los nodos nuevos y completar la expansión.

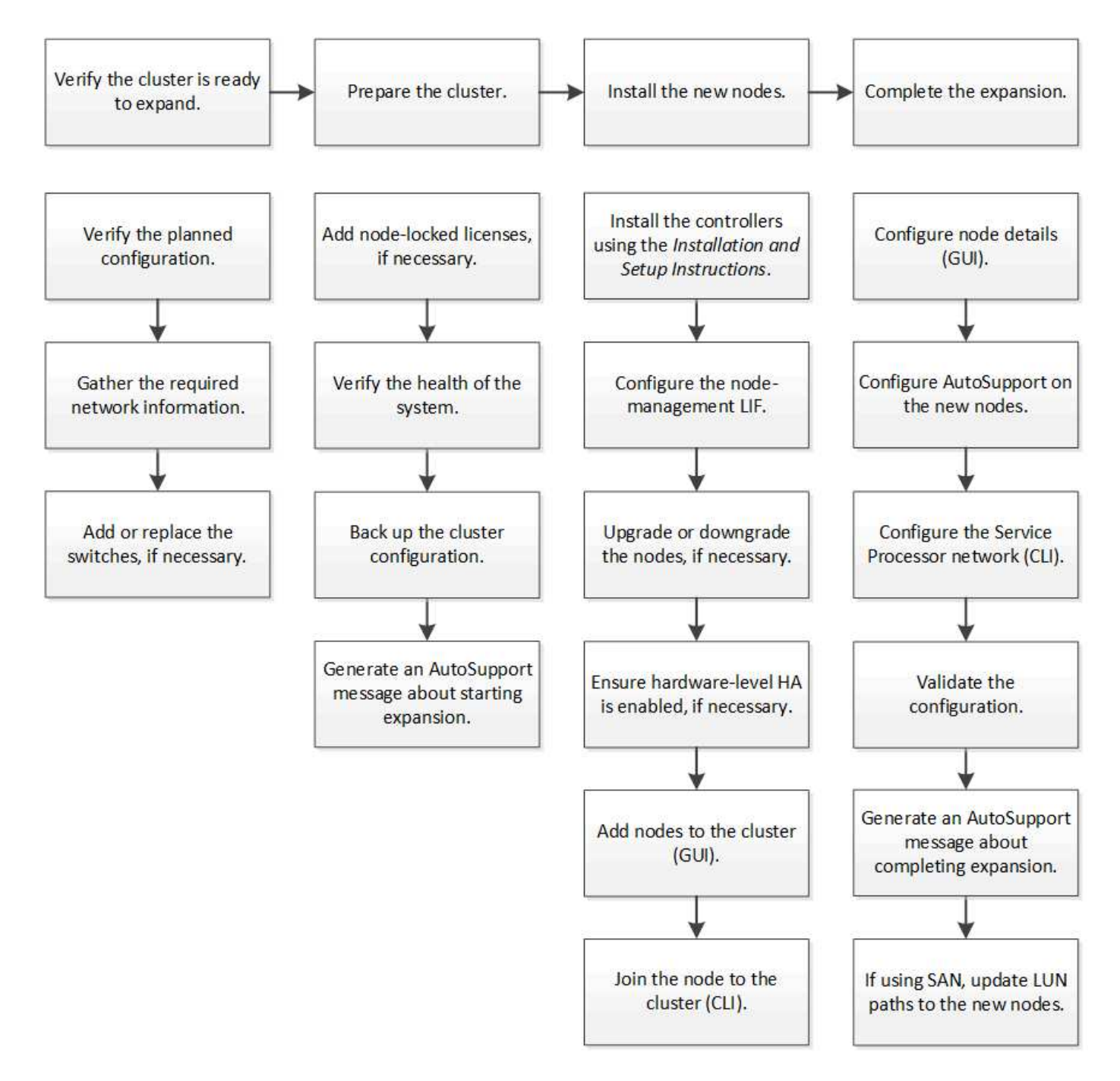

**Compruebe que el clúster esté listo para la expansión**

Antes de empezar a expandir un clúster, debe comprobar la configuración planificada, recopilar la información de red necesaria y añadir o sustituir switches, si es necesario.

## **Verifique la configuración planificada**

Antes de expandir un clúster, debe asegurarse de lo siguiente: La configuración planificada es compatible, existen las licencias requeridas, el sitio está listo, los switches de clúster admiten la ampliación y los nodos existentes utilizan la misma versión de ONTAP 9.

## **Antes de empezar**

Debe tener dos conjuntos de credenciales: El nombre de usuario y la contraseña necesarios para iniciar sesión en el clúster como administrador, y el nombre de usuario y la contraseña necesarios para iniciar sesión en el sitio de soporte de NetApp.

#### **Pasos**

- 1. Verifique la configuración planificada:
	- a. Compruebe que la plataforma de las nuevas controladoras puede combinarse con las controladoras existentes del clúster.
	- b. Compruebe que el clúster ampliado no supera los límites del sistema para las plataformas.

["Hardware Universe de NetApp"](https://hwu.netapp.com)

c. Si su clúster está configurado para SAN, compruebe que el clúster ampliado no supere los límites de configuración para FC, FCoE e iSCSI.

["CONFIGURACIÓN DE SAN"](https://docs.netapp.com/us-en/ontap/san-config/index.html)

Si no se cumplen estos requisitos, no puede continuar con la ampliación.

- 2. Asegúrese de que las licencias cubren los nuevos nodos:
	- a. En el clúster existente, consulte las licencias mediante el system license show comando.

```
cluster1::> system license show
Serial Number: 9-99-999999
Owner: cluster1
Package Type Description Expiration
----------------- ------- --------------------- --------------------
Base site Cluster Base License -
NFS license NFS License -
CIFS 1icense CIFS License
...
```
- b. Revise el resultado para identificar las licencias de bloqueo de nodo (identificadas por el tipo) license) que será necesario para los nodos adicionales.
- c. Asegúrese de que las licencias incluidas con los nodos adicionales sean coherentes con las licencias existentes de bloqueo de nodo del clúster.

["Búsqueda de licencias de software de NetApp"](http://mysupport.netapp.com/licenses)

Si no tiene las licencias necesarias para los nodos adicionales, debe adquirir licencias adicionales antes de continuar.

3. Verifique que la planta esté lista para todos los equipos nuevos.

["Hardware Universe de NetApp"](https://hwu.netapp.com)

Si el sitio no está listo, debe preparar el sitio antes de continuar con la expansión.

4. Compruebe que los switches existentes admiten las controladoras adicionales.

#### ["Hardware Universe de NetApp"](https://hwu.netapp.com)

Si el clúster no tiene switch o si los switches existentes no admiten los nodos adicionales, deberá obtener switches de clúster, que se podrán instalar más adelante en el proceso de ampliación.

5. Verifique que todos los nodos del clúster existente estén ejecutando la misma versión de ONTAP 9, incluida la misma versión secundaria y la misma revisión, si corresponde, mediante el uso de cluster image show comando.

```
cluster1::> cluster image show
            Current Installation
Node Version Date
  ---------------- ----------------------- ------------
cluster1-1 8.3RC1 12/15/2014 17:37:26
cluster1-2 8.3RC1 12/15/2014 17:37:42
2 entries were displayed.
```
Debe tomar nota de la versión del software ONTAP como referencia más adelante en este flujo de trabajo.

#### **Recopile la información de la red necesaria**

Antes de expandir un clúster debe obtener la información de red necesaria para posteriormente configurar las LIF de gestión de nodos y las direcciones IP de Service Processor para ambos nodos.

#### **Pasos**

- 1. Obtenga los siguientes detalles para configurar dos LIF de gestión de nodos: Uno para cada uno de los nodos que va a agregar al clúster:
	- Dirección IP
	- Máscara de red
	- Puerta de enlace
	- Puerto
- 2. Si su sitio normalmente tiene entradas DNS para los LIF de gestión de nodos, asegúrese de que se hayan creado las entradas de DNS para los nuevos nodos.
- 3. Determine si el clúster utiliza la configuración de red automática o manual para el SP mediante el system service-processor network auto-configuration show comando.

Si aparece un nombre de subred en cualquiera de los SP IPv4 Subnet Name o. SP IPv6 Subnet Name Columna, el clúster utiliza las redes automáticas del SP. Si ambas columnas están vacías, el clúster está utilizando las redes manuales de SP.

En el resultado siguiente, la subred sub1 indica que cluster1 SP utiliza la configuración de red automática:

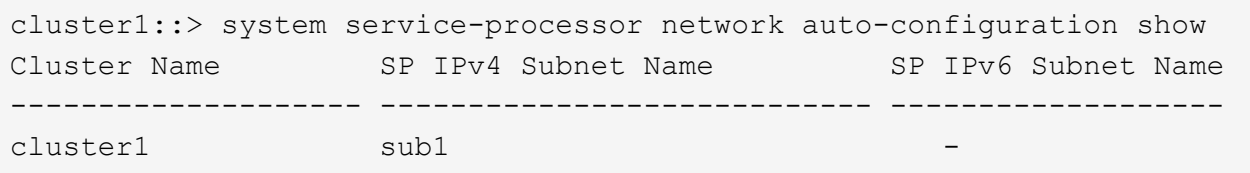

En el siguiente resultado, los campos de subred en blanco indican que cluster1 SP utiliza la configuración de red manual:

```
cluster1::> system service-processor network auto-configuration show
Cluster Name SP IPv4 Subnet Name SP IPv6 Subnet Name
-------------------- ---------------------------- -------------------
cluster1
```
- 4. Según la configuración de red del SP, realice una de las siguientes acciones:
	- Si el SP utiliza una configuración de red manual, obtenga dos direcciones IP que usará más adelante al configurar SP en los nodos nuevos.
	- Si el SP utiliza la configuración de red automática, compruebe que la subred que utiliza el SP tenga direcciones IP disponibles para los dos nodos nuevos mediante el network subnet show comando. En la siguiente salida, la subred sub1 tiene 2 direcciones disponibles:

```
cluster1::> network subnet show
IPspace: Default
Subnet Avail/ Broadcast Avail/
Name Subnet Domain Gateway Total Ranges
--------- ---------------- --------- --------------- ---------
---------------
sub1 10.53.33.1/18 Default 10.53.0.1 2/4
10.53.33.3-10.53.33.6
...
```
#### **Agregar o sustituir interruptores**

Antes de expandir el clúster, debe asegurarse de que los switches de clúster admitan la configuración expandida. Si el clúster no tiene switch, debe añadir switches. Si los switches existentes no tienen suficientes puertos disponibles para admitir la nueva configuración, debe reemplazar los switches.

#### **Procedimiento**

• Si el clúster es actualmente un clúster sin switches de dos nodos, migre el clúster a un clúster con switches de dos nodos mediante el tipo de switch que prefiera.

["Migración a un clúster con switches de dos nodos con switches de clúster de Cisco"](https://library.netapp.com/ecm/ecm_download_file/ECMP1140536)

["Migración a un clúster con switches de dos nodos con switches de clúster CN1610 de NetApp"](https://library.netapp.com/ecm/ecm_download_file/ECMP1140535)

• Si los switches existentes no tienen suficientes puertos disponibles para admitir la configuración futura, sustituya los switches por el procedimiento de sustitución adecuado.

["Documentación de NetApp: Switches de clúster, gestión y almacenamiento"](https://mysupport.netapp.com/documentation/productlibrary/index.html?productID=62371)

#### **Prepare el clúster para la ampliación**

Para preparar un clúster para la expansión, debe añadir licencias de bloqueo de nodo, comprobar el estado del sistema, realizar un backup de la configuración del clúster y generar un mensaje de AutoSupport.

#### **Añada licencias de bloqueo de nodo**

Si el clúster tiene funciones que utilizan licencias de bloqueo de nodo (que solo otorgan autorización a nodos específicos de la funcionalidad de licencia), debe asegurarse de que se hayan instalado licencias de bloqueo de nodo para los nuevos nodos. Debe añadir las licencias antes de que los nodos se unieran al clúster.

Complete esta tarea si utiliza la interfaz de usuario de *Classic* System Manager con ONTAP 9.7 y versiones anteriores. Si desea utilizar la interfaz de usuario de System Manager con ONTAP 9.7 y versiones posteriores, consulte ["Habilite nuevas funciones añadiendo claves de licencia"](https://docs.netapp.com/us-en/ontap/task_admin_enable_new_features.html).

Para obtener más información acerca de la administración de licencias, consulte ["Información general sobre](https://docs.netapp.com/us-en/ontap/system-admin/manage-licenses-concept.html) [Manage licences".](https://docs.netapp.com/us-en/ontap/system-admin/manage-licenses-concept.html)

#### **Pasos**

1. Para añadir cada clave de licencia, utilice system license add comando.

cluster1::> system license add -license-code AAAAAAAAAAAAAA

2. Para ver las licencias existentes, utilice system license show comando.

```
cluster1::> system license show
Serial Number: 9-99-999999
Owner: cluster1
Package Type Description Expiration
----------------- ------- --------------------- --------------------
Base site Cluster Base License -
NFS 1icense NFS License
CIFS 11 Cense CIFS License
...
```
3. Revise el resultado y compruebe que se muestra una licencia de bloqueo de nodo para todos los números de serie, incluidos los números de serie de los nodos nuevos y existentes.

#### **Compruebe el estado del sistema**

Antes de expandir un clúster, debe verificar que todos los componentes del clúster estén en buen estado. Para ello, ejecute la herramienta Config Advisor y ejecute varios comandos de la CLI de ONTAP.

#### **Pasos**

1. Compruebe que tiene la última versión de Config Advisor:

◦ Si no tiene Config Advisor en su portátil, descárguelo.

["Descargas de NetApp: Config Advisor"](https://mysupport.netapp.com/site/tools/tool-eula/activeiq-configadvisor)

◦ Si tiene Config Advisor, inícielo, haga clic en **Ayuda** > **Buscar actualizaciones** y siga las indicaciones para actualizarla si es necesario.

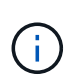

No desinstale la versión anterior de la herramienta ni elimine la carpeta de datos durante la actualización. La herramienta desinstala la versión anterior y la reemplaza con la última versión. Cambia el nombre de la carpeta de datos como la carpeta más reciente y conserva todo el contenido de la carpeta.

- 2. Verifique el cableado y la configuración ejecutando Config Advisor:
	- a. Conecte el portátil a la red de gestión del clúster.
	- b. Haga clic en **recopilar datos**.

Config Advisor muestra los problemas encontrados.

- c. Si se detectan problemas, corríjalos y vuelva a ejecutar la herramienta.
- 3. Compruebe el estado del sistema con los siguientes comandos:
	- a. Compruebe que el clúster esté en buen estado mediante el system health status show Y comprobar que el estado es ok.

```
cluster1::> system health status show
Status
---------------
ok
```
b. Compruebe que todos los nodos del clúster estén en estado correcto mediante el cluster show Y verificar que el estado de cada nodo sea true.

cluster1::> cluster show Node Health Eligibility --------------------- ------- ----------- cluster1-1 true true cluster1-2 true true 2 entries were displayed.

#### **Realice un backup de la configuración del clúster**

Antes de expandir un clúster, debe utilizar un privilegio avanzado para crear un archivo de backup para guardar la información de configuración del clúster y, opcionalmente, guardar las configuraciones de los nodos.

#### **Pasos**

- 1. Configure el nivel de privilegio en Advanced mediante el set -privilege advanced comando.
- 2. Cree un archivo de backup de la configuración del clúster mediante el system configuration backup create con el -backup-type cluster parámetro.

```
cluster1::*> system configuration backup create -node cluster1-1 -backup
-name clusterbeforeexpansion.7z -backup-type cluster
[Job 5573] Job is queued: Cluster Backup OnDemand Job.
```
- 3. Cree un archivo de copia de seguridad de la configuración de cada nodo mediante el system configuration backup create con el -backup-type node parámetro para cada nodo.
- 4. Devuelva el nivel de privilegio a admin mediante el set -privilege admin comando.

#### **Genere un mensaje de AutoSupport acerca del inicio de la expansión**

Inmediatamente antes de expandir un clúster, debe enviar un mensaje de AutoSupport para indicar que está a punto de iniciar el proceso de ampliación. El mensaje informa al personal de soporte interno y externo sobre la expansión y actúa como Marca de tiempo de cualquier solución de problemas que se pueda necesitar más adelante.

#### **Antes de empezar**

Se debe configurar AutoSupport.

#### **Pasos**

1. Para cada nodo del clúster, envíe un mensaje de AutoSupport mediante el system node autosupport invoke comando.

cluster1::> system node autosupport invoke -node \* -message "cluster expansion started" -type all The AutoSupport was successfully invoked on node "cluster1-1". To view the status of the AutoSupport, use the "system node autosupport history show" command. Note: It may take several minutes for the AutoSupport to appear in the history list. The AutoSupport was successfully invoked on node "cluster1-2". To view the status of the AutoSupport, use the "system node autosupport history show" command. Note: It may take several minutes for the AutoSupport to appear in the history list. 2 entries were acted on.

#### **Instale los nodos nuevos**

Cuando el clúster esté preparado, debe instalar las controladoras y configurar los LIF de gestión de nodos. Si las controladoras no ejecutan la misma versión de ONTAP que el clúster existente, o se reasignan y carecen de alta disponibilidad a nivel de hardware, debe resolver estos problemas en modo de mantenimiento. Por último, puede unir los nodos al clúster.

#### **Instale las controladoras**

Al instalar controladoras que se añadirán a un clúster existente, debe seguir los tres primeros pasos de las instrucciones *Installation and Setup* correspondientes.

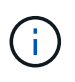

#### **Acerca de esta tarea**

A partir de ONTAP 9.0, el modo de alta disponibilidad está habilitado de forma predeterminada en el hardware nuevo.

#### **Pasos**

- 1. Obtenga el *instrucciones de instalación y configuración* para el número de modelo FAS del módulo de la controladora que va a añadir al clúster.
	- Para un nuevo módulo de controlador, el documento está disponible en la caja.
	- Para un módulo controlador rediseñado, puede descargar el documento. ["Documentación de NetApp"](https://mysupport.netapp.com/site/docs-and-kb)
- 2. Siga la sección *prepare for installation* con las siguientes excepciones:
	- Puede omitir las instrucciones sobre la descarga de software o de una hoja de trabajo.
	- Debe proporcionar una conexión de consola serie aunque no se menciona en las *instrucciones de instalación y configuración*.

Necesita una consola de serie porque debe utilizar la CLI nodesinfierno para configurar las LIF de

gestión de nodos.

Si en la sección ONTAP no se menciona la consola serie, puede ver la sección 7-Mode.

- 3. Siga la sección *Install hardware*.
- 4. Siga la sección *cable Storage*.
- 5. Omitir la mayoría de la sección *Complete System Setup* con las siguientes excepciones:
	- Si se le indica a, debe encender todas las bandejas de discos y comprobar los ID.
	- Debe conectar la consola de serie para poder acceder al nodo.

Si en la sección ONTAP no se menciona la consola serie, puede ver la sección 7-Mode.

6. Omitir la sección *Complete Configuration*.

#### **Configure los LIF de gestión de nodos**

Después de instalar físicamente los módulos de la controladora, puede encender cada uno y configurar su LIF de gestión de nodos.

#### **Acerca de esta tarea**

Debe realizar este procedimiento en los dos nodos.

#### **Pasos**

- 1. Acceda al módulo de la controladora a través de la consola de serie.
- 2. Encienda el módulo de la controladora y espere mientras arranca el nodo y el Asistente de configuración de clúster se inicia automáticamente en la consola.

```
Welcome to the cluster setup wizard.
You can enter the following commands at any time:
  "help" or "?" - if you want to have a question clarified,
    "back" - if you want to change previously answered questions, and
    "exit" or "quit" - if you want to quit the cluster setup wizard.
     Any changes you made before quitting will be saved.
You can return to cluster setup at any time by typing "cluster setup".
To accept a default or omit a question, do not enter a value.
```
- 3. Siga las instrucciones del asistente de configuración de clúster basado en web para configurar una LIF de gestión de nodos con la información de red recopilada anteriormente.
- 4. Tipo exit Una vez finalizada la configuración de LIF de gestión del nodo, para salir del asistente de configuración y completar las tareas de administración.

```
Use your web browser to complete cluster setup by accessing
https://10.63.11.29
Otherwise, press Enter to complete cluster setup using the command line
interface:
exit
```
5. Inicie sesión en el nodo como el admin usuario, que no requiere contraseña.

```
Tue Mar 4 23:13:33 UTC 2015
login: admin
******************************************************
* This is a serial console session. Output from this *
* session is mirrored on the SP console session. *
```
6. Repita todo el procedimiento para el segundo módulo de controlador recién instalado.

#### **Actualice o degrade los nodos**

Antes de unir los nodos recién instalados al clúster, debe asegurarse de que estén ejecutando la misma versión de ONTAP que el clúster esté ejecutando. Si los nodos ejecutan una versión diferente, debe actualizar o degradar los nodos para que coincidan con el clúster.

#### **Pasos**

- 1. Determine la versión de ONTAP instalada en el clúster: cluster image show
- 2. Vea la versión actual de ONTAP en los nodos:
	- a. En el primer nodo, vea la versión del software: system node image show

```
::*> system node image show
              Is Is Install
Node Image Default-Current-Version Date Date
-------- ------- ------- ------- -------------------------
-------------------
localhost
        image1 false false 9.3 MM/DD/YYYY
TIMESTAMP
      image1 true true 9.3 MM/DD/YYYYY
TIMESTAMP
2 entries were displayed.
```
b. Repita el paso anterior para el segundo nodo.

- 3. Compare las versiones de ONTAP en el clúster y los nodos, y realice cualquiera de las siguientes acciones:
	- Si las versiones de ONTAP en el clúster y los nodos son las mismas, no se necesita actualización ni degradación.
	- Si las versiones de ONTAP en el clúster y los nodos son diferentes, puede ["Actualice ONTAP"](https://docs.netapp.com/us-en/ontap/upgrade/index.html) en los nodos con versiones anteriores o también puede hacerlo ["Revierte ONTAP"](https://docs.netapp.com/us-en/ontap/revert/index.html) para nodos con versiones posteriores.

#### **Asegúrese de que la alta disponibilidad en el nivel de hardware está habilitada**

Si se reutilizan los módulos de controladoras recién instalados, no los nuevos, debe entrar en el modo de mantenimiento y asegurarse de que su estado ha se establece en ha.

#### **Acerca de esta tarea**

Si está utilizando nuevos módulos de controladora, puede omitir este procedimiento porque la función ha está habilitada de forma predeterminada. De lo contrario, debe realizar este procedimiento en ambos nodos.

#### **Pasos**

- 1. En el primer nodo, introduzca modo de mantenimiento:
	- a. Salga del infierno entrando halt.

Aparece el aviso del CARGADOR.

b. Para entrar en el modo de mantenimiento, introduzca boot ontap maint.

Después de ver alguna información, se muestra el aviso del modo de mantenimiento.

- 2. En el modo de mantenimiento, compruebe que el módulo de la controladora y el chasis estén en estado de alta disponibilidad:
	- a. Muestre el estado de alta disponibilidad del módulo de la controladora y el chasis introduciendo haconfig show.
	- b. Si el estado que se muestra de la controladora no es  $HA$ , entre  $ha$ -config modify controller ha.
	- c. Si el estado mostrado del chasis no es HA, entre ha-config modify chassis ha.
	- d. Compruebe que la alta disponibilidad está habilitada tanto en el módulo de la controladora como en el chasis; para ello, introduzca ha-config show.
- 3. Volver a ONTAP:
	- a. Introduzca halt Para salir del modo de mantenimiento.
	- b. Inicie el ONTAP introduciendo boot ontap
	- c. Espere mientras arranca el nodo y el Asistente de configuración de clúster se inicia automáticamente en la consola.
	- d. Pulse Intro cuatro veces para aceptar la configuración existente del LIF de gestión de nodos.
	- e. Inicie sesión en el nodo como el admin usuario, que no requiere contraseña.
- 4. Repita este procedimiento en el otro nodo que va a añadir al clúster.

## <span id="page-14-0"></span>**Añada nodos a un clúster mediante System Manager**

Puede usar System Manager para aumentar el tamaño y las funcionalidades del sistema de almacenamiento mediante la adición de nodos a un clúster existente. Esta función se habilita automáticamente en System Manager cuando la versión del clúster efectivo es ONTAP 9.2.

## **Antes de empezar**

• Deben cablearse nuevos nodos compatibles con el clúster.

Sólo los puertos que están en el dominio de difusión predeterminado se mostrarán en la ventana Red.

- Todos los nodos del clúster deben estar en funcionamiento.
- Todos los nodos deben tener la misma versión.

#### **Paso**

1. Añada los nuevos nodos compatibles al clúster:

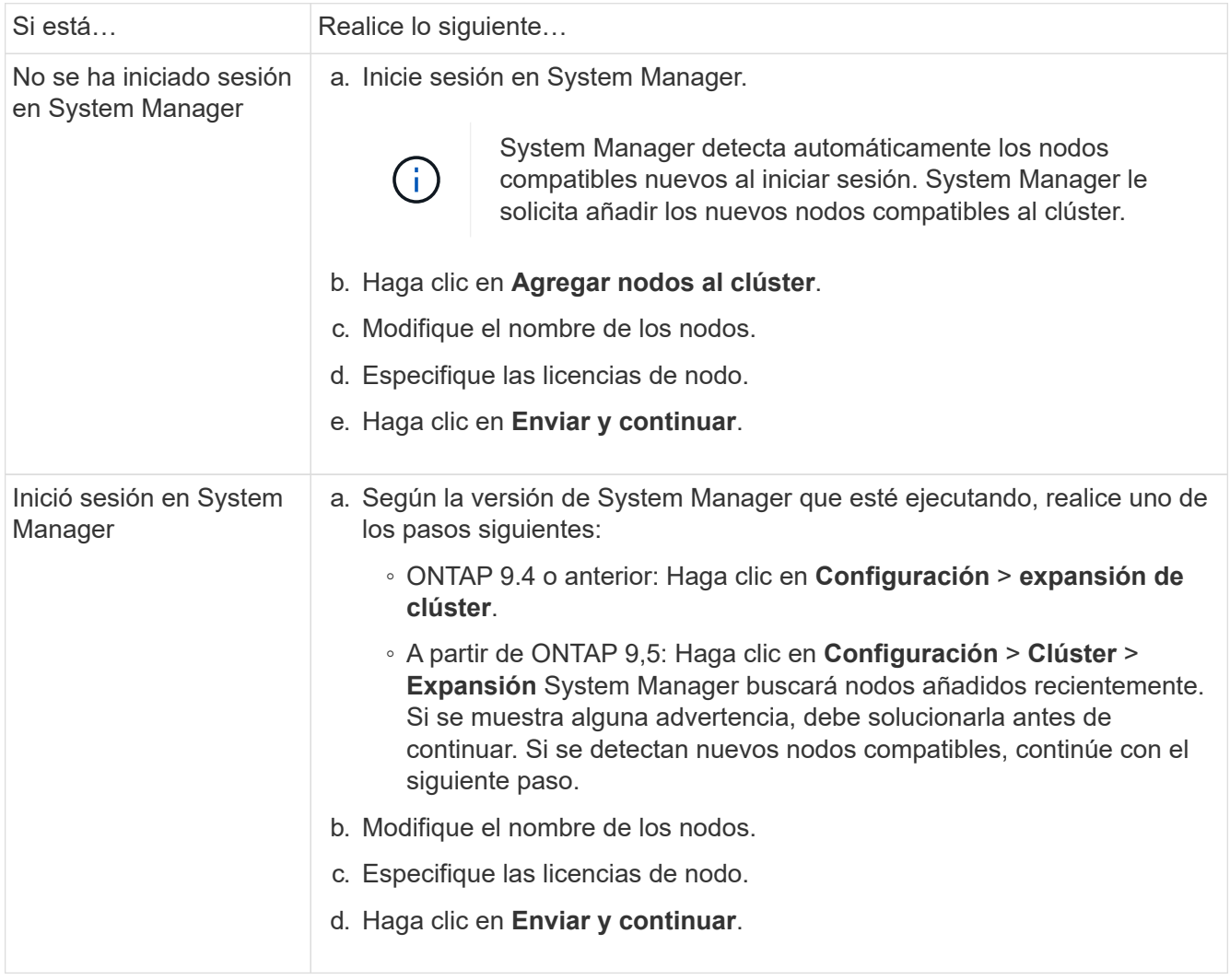

## **Una los nodos al clúster mediante la CLI**

Cuando los módulos de controladora recién instalados están listos, puede añadir cada

uno al clúster mediante el cluster setup comando.

#### **Acerca de esta tarea**

- Debe realizar este procedimiento en ambos nodos.
- Debe unir cada nodo de uno en uno, sin simultáneamente.

#### **Pasos**

1. Inicie el asistente de configuración de clúster mediante el cluster setup En el símbolo del sistema de la CLI.

```
::> cluster setup
Welcome to the cluster setup wizard....
Use your web browser to complete cluster setup by accessing
https://10.63.11.29
Otherwise, press Enter to complete cluster setup using the
command line interface:
```
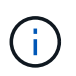

Para obtener instrucciones sobre cómo utilizar el asistente de configuración de clúster basado en la GUI, consulte [Añadir nodos al clúster mediante System Manager.](#page-14-0)

2. Presione Enter para usar la CLI para completar esta tarea. Cuando se le solicite crear un nuevo clúster o unirse a uno existente, introduzca join.

```
Do you want to create a new cluster or join an existing cluster?
{create, join}:
join
```
3. Cuando se le solicite la configuración de la interfaz del clúster existente, pulse Enter para aceptarla.

```
Existing cluster interface configuration found:
Port MTU IP Netmask
e1a 9000 169.254.87.75 255.255.0.0
Do you want to use this configuration? {yes, no} [yes]:
```
4. Siga las indicaciones para unirse al clúster existente.

```
Step 1 of 3: Join an Existing Cluster
You can type "back", "exit", or "help" at any question.
Enter the name of the cluster you would like to join [cluster1]:
cluster1
Joining cluster cluster1
Starting cluster support services ..
This node has joined the cluster cluster1.
Step 2 of 3: Configure Storage Failover (SFO)
You can type "back", "exit", or "help" at any question.
SFO will be enabled when the partner joins the cluster.
Step 3 of 3: Set Up the Node
Cluster setup is now complete.
```
El nombre del nodo se cambia automáticamente para que coincida con el nombre del clúster.

5. En el cluster, verifique que el nodo forma parte del cluster mediante cluster show comando.

```
cluster1::> cluster show
Node Health Eligibility
--------------------- ------- ------------
cluster1-1 true true
cluster1-2 true true
cluster1-3 true true
3 entries were displayed.
```
6. Repetición ["paso 1"](https://docs.netapp.com/es-es/ontap-system-manager-classic/expansion/.html#step1) por ["paso 5"](https://docs.netapp.com/es-es/ontap-system-manager-classic/expansion/.html#step5) para el segundo módulo de controlador recién instalado.

El Asistente de configuración de clúster se diferencia en el segundo nodo de las siguientes maneras:

- De forma predeterminada, se une al clúster existente porque su partner ya forma parte de un clúster.
- Habilita automáticamente la recuperación tras fallos de almacenamiento en los dos nodos.
- 7. Compruebe que la recuperación tras fallos del almacenamiento esté habilitada y posible mediante el storage failover show comando.

La siguiente salida muestra que la conmutación por error del almacenamiento está habilitada y es posible en todos los nodos del clúster, incluidos los nodos recién añadidos:

```
cluster1::> storage failover show
                            Takeover
Node Partner Possible State
-------------- -------------- --------
  -------------------------------------
cluster1-1 cluster1-2 true Connected to cluster1-2
cluster1-2 cluster1-1 true Connected to cluster1-1
cluster1-3 cluster1-4 true Connected to cluster1-3
cluster1-4 cluster1-3 true Connected to cluster1-4
4 entries were displayed.
```
#### **Complete la expansión**

Después de unir ambos nodos al clúster, debe terminar de configurar los nodos recién agregados mediante la configuración de AutoSupport y la finalización de la red del SP. A continuación, debe validar el clúster ampliado y generar un mensaje de AutoSupport para completar la ampliación. Si el clúster utiliza SAN, debe actualizar las rutas de LUN.

#### **Configure los detalles del nodo en System Manager**

Puede usar System Manager para configurar los ajustes del LIF de gestión de nodos y de Service Processor para los nodos recién añadidos.

#### **Antes de empezar**

- El número de puertos debe estar suficiente en el espacio IP predeterminado para la creación de la LIF.
- Todos los puertos deben estar activos y en funcionamiento.

#### **Pasos**

- 1. Configurar gestión de nodos:
	- a. Introduzca la dirección IP en el campo **Dirección IP**.
	- b. Seleccione el puerto para la administración de nodos en el campo **Puerto**.
	- c. Introduzca los detalles de la máscara de red y la puerta de enlace.
- 2. Configure los ajustes de Service Processor:
	- a. Active la casilla de verificación **Anular valores predeterminados** para anular los valores predeterminados.
	- b. Introduzca los detalles de la dirección IP, la máscara de red y la puerta de enlace.
- 3. Haga clic en **Enviar y continuar** para completar la configuración de red de los nodos.
- 4. Compruebe los detalles de los nodos en la página **Resumen**.

#### **Qué hacer a continuación**

• Si el clúster está protegido, debe crear el número necesario de LIF de interconexión de clústeres en los nodos recién añadidos para evitar que la relación de paridad sea parcial y una protección que no sea adecuada.

• Si existen protocolos DE datos SAN habilitados en su clúster, debería crear el número necesario de LIF DE datos DE SAN para servir datos.

#### **Configure AutoSupport en los nodos nuevos**

Después de añadir nodos a un clúster, debe configurar AutoSupport en los nodos.

#### **Antes de empezar**

AutoSupport debe configurarse en los nodos existentes del clúster.

#### **Acerca de esta tarea**

Debe realizar este procedimiento en los dos nodos.

#### **Pasos**

1. Consulte la configuración de la AutoSupport mediante system node autosupport show con el -node parámetro establecido en uno de los nodos del clúster original.

```
cluster1::> system node autosupport show -node cluster1-1
                                Node: cluster1-1
                              State: enable
                    SMTP Mail Hosts: smtp.example.com
...
```
- 
- 2. En uno de los nodos recién añadidos, configure AutoSupport de la misma manera que se configure en los nodos existentes mediante el uso del system node autosupport modify comando.

```
cluster1::> system node autosupport modify -node cluster1-3 -state
enable -mail-hosts smtp.example.com -from alerts@node3.example.com -to
support@example.com -support enable -transport https -noteto
pda@example.com -retry-interval 23m
```
3. Repita el paso anterior con el otro nodo que acaba de agregar.

#### **Configure la red de Service Processor**

Después de expandir un clúster, debe configurar la red de Service Processor (SP) en los nodos nuevos. Si el SP utiliza una configuración de red manual, debe configurar las direcciones IP para el SP en los nodos nuevos. Si el SP utiliza la configuración de red automática, debe identificar las direcciones IP que se han seleccionado.

#### **Pasos**

1. Si el clúster SP utiliza la configuración de red manual, configure las direcciones IP en ambos nodos de la red de SP mediante el system service-processor network modify comando.

Los siguientes comandos configuran la red de SP en cluster1-3 y cluster1-4 nodos:

```
cluster1::> system service-processor network modify -node cluster1-3
-address-family IPv4 -enable true -ip-address 192.168.123.98-netmask
255.255.255.0 -gateway 192.168.123.1
cluster1::> system service-processor network modify -node cluster1-4
-address-family IPv4 -enable true -ip-address 192.168.123.99 -netmask
255.255.255.0 -gateway 192.168.123.1
```
2. Compruebe que la red de SP esté configurada correctamente en los dos nodos nuevos mediante el system service-processor network show comando para cada nodo.

El estado debe ser succeeded. Se requiere verificación en todas las situaciones. Aunque la red del SP se configuró automáticamente, debe comprobar que se ha configurado correctamente y debe determinar qué direcciones IP se han asignado.

El siguiente resultado indica que los nodos cluster1-3 y cluster1-4 tienen correctamente la configuración de red de SP:

cluster1::> system service-processor network show -node cluster1-3 Address Node Status Family Link State IP Address ------------- -------------- --------- ----------- ----------------------- cluster1-3 online IPv4 up 192.168.123.98 DHCP: none MAC Address: 00:a0:98:43:a1:1e Network Gateway: 10.60.172.1 Network Mask (IPv4 only): 255.255.255.0 Prefix Length (IPv6 only): - IPv6 RA Enabled: - Subnet Name: - SP Network Setup Status: succeeded ... cluster1::> system service-processor network show -node cluster1-4 Address Node Status Family Link State IP Address ------------- -------------- --------- ----------- ----------------------- cluster1-4 online IPv4 up 192.168.123.99 DHCP: none MAC Address: 00:a0:98:43:a1:1e Network Gateway: 10.60.172.1 Network Mask (IPv4 only): 255.255.255.0 Prefix Length (IPv6 only): - IPv6 RA Enabled: - Subnet Name: - SP Network Setup Status: succeeded ...

3. Si el sitio normalmente tiene entradas DNS para la red del SP, compruebe que las entradas de DNS se hayan creado para los nodos nuevos.

#### **Valide la configuración del clúster ampliado**

Después de expandir el clúster, debe validar la configuración ejecutando Config Advisor y utilizando algunos comandos que verifiquen el estado del clúster y los anillos de replicación del clúster.

#### **Pasos**

1. Compruebe el estado de la configuración ejecutando Config Advisor:

a. Inicie Config Advisor y, a continuación, haga clic en **recopilar datos**.

Config Advisor muestra los problemas encontrados.

- b. Si se detectan problemas, corríjalos y vuelva a ejecutar la herramienta.
- 2. Aseqúrese de que todos los nodos del clúster se encuentren en estado correcto mediante el cluster show comando.

```
cluster-1::> cluster show
Node Health Eligibility
--------------------- ------- ------------
cluster1-1 true true
cluster1-2 true true
cluster1-3 true true
cluster1-4 true true
4 entries were displayed.
```
3. Asegúrese de que los anillos de replicación de clúster tengan los mismos números de transacción de época, época de base de datos y base de datos en todos los nodos del clúster:

La forma más sencilla de comparar los números de transacción es verlos para un nombre de unidad a la vez.

- a. Configure el nivel de privilegio en Advanced mediante el set -privilege advanced comando.
- b. Consulte la información de anillo del clúster sobre el nombre de la primera unidad mediante cluster ring show con el -unitname mgmt Y verifique que todos los nodos tengan el mismo número en las columnas Epoch, DB Epoch y DB Trnxs.

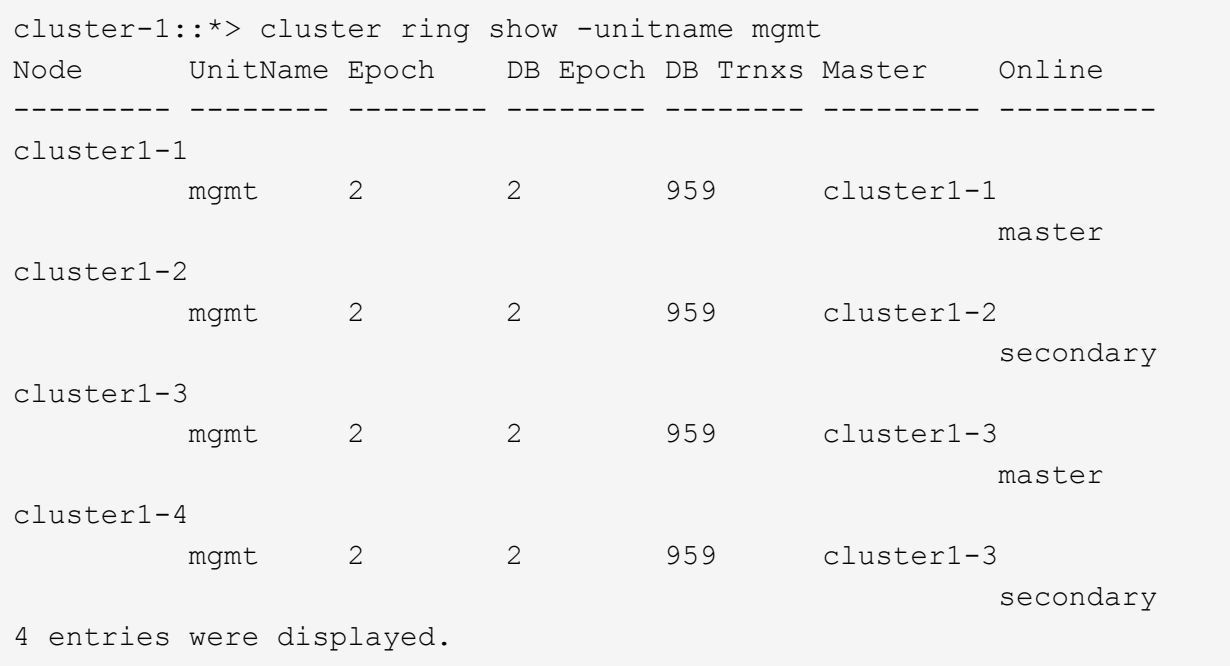

c. Repita el comando con el -unitname vldb parámetro.

- d. Repita el comando con el -unitname vifmgr parámetro.
- e. Repita el comando con el -unitname bcomd parámetro.
- f. Repita el comando con el -unitname crs parámetro.
- g. Devuelva el nivel de privilegio a admin mediante el set -privilege admin comando.

#### **Genere un mensaje de AutoSupport acerca de cómo completar la expansión**

Después de expandir un clúster, debe enviar un mensaje de AutoSupport para indicar que el proceso de ampliación está completo. Este mensaje se comunica al personal de soporte interno y externo que la ampliación se ha completado y actúa como Marca de tiempo para la solución de problemas que se pueda necesitar más adelante.

#### **Antes de empezar**

Se debe configurar AutoSupport.

#### **Pasos**

1. Para cada nodo del clúster, envíe un mensaje de AutoSupport mediante el system node autosupport invoke comando.

Debe emitir el mensaje una vez para cada nodo del clúster, incluidos los nodos recién añadidos.

Si añadió dos nodos a un clúster de dos nodos, debe enviar el mensaje cuatro veces.

cluster1::> system node autosupport invoke -node \* -message "cluster expansion complete" -type all The AutoSupport was successfully invoked on node "cluster1-1". To view the status of the AutoSupport, use the "system node autosupport history show" command. Note: It may take several minutes for the AutoSupport to appear in the history list. The AutoSupport was successfully invoked on node "cluster1-2". To view the status of the AutoSupport, use the "system node autosupport history show" command. Note: It may take several minutes for the AutoSupport to appear in the history list. The AutoSupport was successfully invoked on node "cluster1-3". To view the status of the AutoSupport, use the "system node autosupport history show" command. Note: It may take several minutes for the AutoSupport to appear in the history list. The AutoSupport was successfully invoked on node "cluster1-4". To view the status of the AutoSupport, use the "system node autosupport history show" command. Note: It may take several minutes for the AutoSupport to appear in the history list. 4 entries were acted on.

#### **Actualice las rutas de LUN para los nodos nuevos**

Si su clúster está configurado para SAN, debe crear LIF SAN en los nodos recién añadidos y, a continuación, actualizar las rutas.

#### **Acerca de esta tarea**

Este procedimiento solo es necesario si el clúster contiene LUN. Si el clúster solo contiene archivos, puede omitir este procedimiento.

#### **Pasos**

- 1. Para cada máquina virtual de almacenamiento (SVM) del clúster, cree nuevos LIF en los nodos recién agregados:
	- a. Identifique las SVM que utilizan protocolos FC o iSCSI mediante el vserver show con el -fields allowed-protocols parámetro y revisión de la salida.

```
cluster1::> vserver show -fields allowed-protocols
vserver allowed-protocols
------- -----------------
vs1 cifs,ndmp
vs2 fcp
vs3 iscsi
...
```
b. Para cada SVM que usa FC o iSCSI, cree al menos dos LIF de datos en cada uno de los nodos recién agregados mediante el uso del network interface create con el -role data parámetro.

```
cluster1::> network interface create -vserver vs1 -lif lif5 -role
data
-data-protocol iscsi -home-node cluster1-3 -home-port e0b
-address 192.168.2.72 -netmask 255.255.255.0
```
- c. Para cada SVM, compruebe que tiene LIF en todos los nodos del clúster mediante el network interface show con el -vserver parámetro.
- 2. Actualizar conjuntos de puertos:
	- a. Determine si existen conjuntos de puertos mediante el lun portset show comando.
	- b. Si desea que las nuevas LIF sean visibles para los hosts existentes, añada cada nueva LIF a los conjuntos de puertos mediante el lun portset add Comando: Una vez para cada LIF.
- 3. Si utiliza FC o FCoE, actualice la división en zonas:
	- a. Compruebe que la división en zonas esté configurada correctamente para habilitar los puertos de iniciador existentes en el host para que se conecten a los nuevos puertos de destino en los nuevos nodos.
	- b. Actualice la división en zonas de switches para conectar los nodos nuevos a iniciadores existentes.

La configuración de la división en zonas varía en función del conmutador que utilice.

- c. Si planea mover LUN a los nodos nuevos, exponga las rutas nuevas a los hosts mediante el lun mapping add-reporting-nodes comando.
- 4. En todos los sistemas operativos host, vuelva a analizar para detectar las rutas recién añadidas.
- 5. Según los sistemas operativos host, elimine las rutas obsoletas.
- 6. Añada o quite rutas a la configuración de MPIO.

#### **Información relacionada**

#### ["CONFIGURACIÓN DE SAN"](https://docs.netapp.com/us-en/ontap/san-config/index.html)

#### ["Administración de SAN"](https://docs.netapp.com/us-en/ontap/san-admin/index.html)

## <span id="page-25-0"></span>**Gestión de movimiento de volúmenes**

## **Información general sobre movimiento de volúmenes**

Con la interfaz clásica de System Manager de ONTAP con ONTAP 9.7 o anterior, es posible mover un volumen de datos de un nodo a otro dentro de la misma máquina virtual de almacenamiento (SVM) en un clúster de ONTAP 9 sin interrupciones.

#### **Requisitos para el uso de estos procedimientos**

Antes de realizar estos procedimientos, asegúrese de que se cumplan las siguientes condiciones:

- El clúster ejecuta ONTAP 9.
- Tiene privilegios de administrador del clúster.
- Quiere utilizar las prácticas recomendadas, no explorar todas las opciones disponibles.
- Desea utilizar la interfaz de usuario de *Classic* System Manager para ONTAP 9.7 y versiones anteriores, no la interfaz de usuario de ONTAP System Manager para ONTAP 9.7 y posteriores.

Para algunas tareas, es necesario usar la interfaz de línea de comandos (CLI) de ONTAP.

• Conoce el volumen que desea mover.

Para obtener ayuda a la hora de decidir qué volúmenes se moverán, puede usar Active IQ Unified Manager (anteriormente Unified Manager de OnCommand).

- El volumen que se moverá es un volumen de datos.
- Cualquier hardware nuevo o reutilizado se instala por completo y ya tiene agregados.
- Si el clúster tiene LUN, todos los nodos tienen dos rutas por LUN.
- El control de flujo no está habilitado en los puertos de red del clúster.
- Para los volúmenes que contienen espacios de nombres, el clúster ejecuta ONTAP 9.6 o una versión posterior.

La transferencia de volúmenes no es compatible con configuraciones de NVMe que ejecuten ONTAP 9.5.

## **Otras maneras de hacerlo en ONTAP**

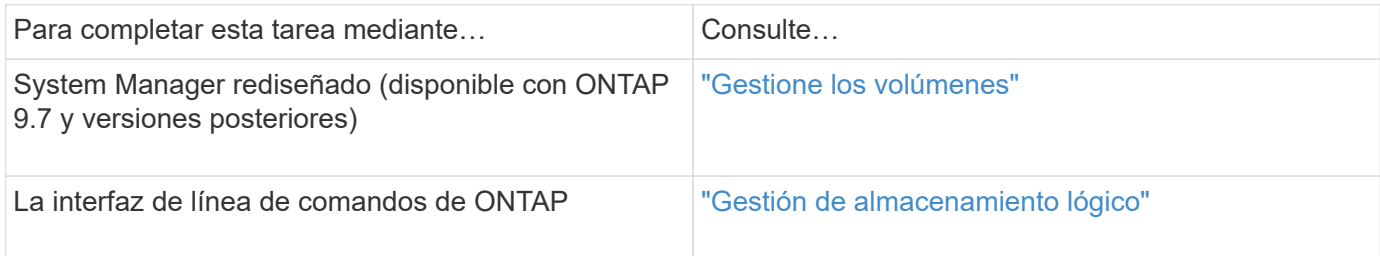

#### **Las alternativas para mover volúmenes**

Antes de mover volúmenes, debe evaluar si los siguientes enfoques se ajustan mejor a su situación:

• Si desea actualizar una controladora in situ de forma no disruptiva, puede considerar utilizar la reubicación

de agregados (ARL), que no requiere el movimiento de datos físicos.

["Alta disponibilidad"](https://docs.netapp.com/us-en/ontap/high-availability/index.html)

• Si desea mover solo una LUN sin su volumen que lo contenga, puede utilizar el proceso de movimiento de LUN.

["Administración de SAN"](https://docs.netapp.com/us-en/ontap/san-admin/index.html)

## **Flujo de trabajo de movimiento de volúmenes**

Es posible mover un volumen mediante la interfaz *classic* de ONTAP con ONTAP 9.7 o una versión anterior.

Antes de mover un volumen, debe seleccionar un método para la operación de movimiento de volumen y planificar la hora de la operación. Después del traslado, es posible que tenga que actualizar la configuración de copia de seguridad NDMP.

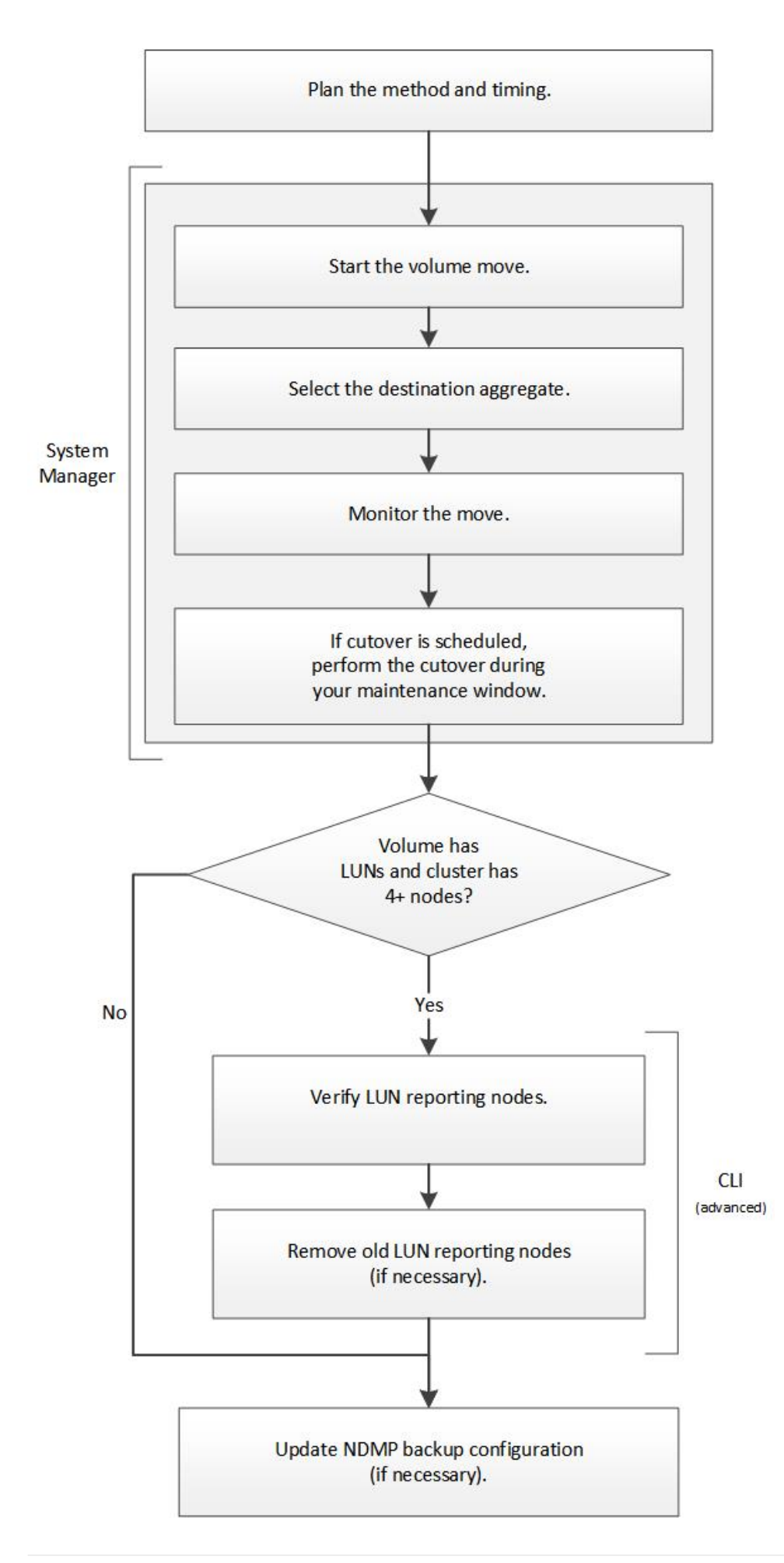

#### **Otras maneras de hacerlo en ONTAP**

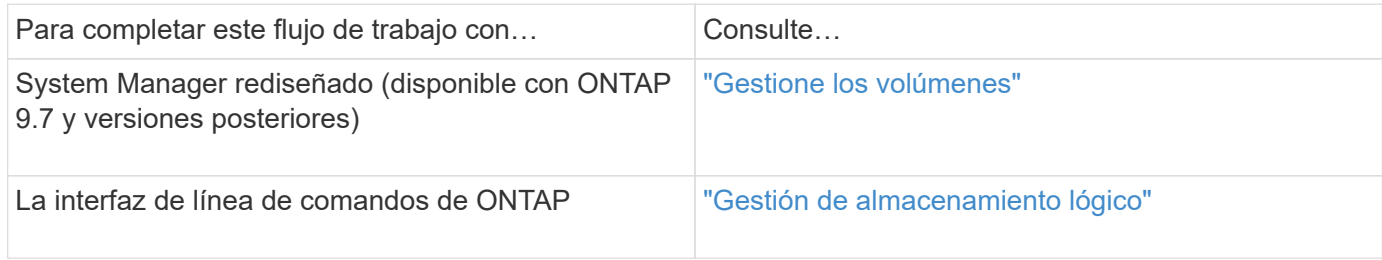

#### **Planifique el método y el tiempo de un movimiento de volumen**

Puede usar la interfaz *Classic* de ONTAP con ONTAP 9.7 o anterior para mover un volumen y decidir si desea realizar una transición manual. Si necesita actualizar los nodos de generación de informes de LUN, debe seguir un procedimiento avanzado en la interfaz de línea de comandos (CLI). Opcionalmente, también se puede planificar la sincronización de un movimiento de volumen.

#### **Acerca de esta tarea**

El volumen de origen de una relación de SnapMirror o SnapVault se puede mover mientras el volumen se está reflejando. Los servicios de SnapMirror encuentran una breve pausa durante la fase de transposición del trabajo de movimiento de volúmenes.

El volumen de destino también se puede mover. En la fase iterativa, las actualizaciones de SnapMirror o SnapVault y las operaciones de movimiento de volúmenes se ejecutan simultáneamente. Al evaluar si es posible una transición en la fase de transición, la prioridad entre la transición y las actualizaciones de SnapMirror o SnapVault se determina por orden de llegada. Hasta que finalice la primera operación, se bloquearán otras operaciones.

#### **Pasos**

1. Decidir si se requiere una transición manual.

*Cutover* es el momento en que finaliza la operación de movimiento y ONTAP comienza a servir datos del volumen en el nuevo agregado. La transición puede producirse automáticamente o puede activar la transposición manualmente.

Si la práctica estándar de su empresa requiere que controle cuando se produzcan cambios en el sistema de almacenamiento, puede realizar manualmente la transición final de la operación de movimiento durante un periodo de mantenimiento.

Una transición no requiere una interrupción del servicio, pero puede utilizar una ventana de mantenimiento para controlar cuándo se produce.

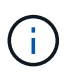

La operación de movimiento de volúmenes no es disruptiva, independientemente de si selecciona la transición automática o manual.

2. Si el volumen contiene LUN y el clúster contiene cuatro o más nodos, use la interfaz de línea de comandos para actualizar los nodos de generación de informes de la LUN si el volumen se mueve a una pareja de ha diferente.

Si el volumen no contiene LUN o si el clúster solo contiene dos nodos, puede omitir este paso.

- 3. **Opcional:** planificar una vez utilizando las siguientes consideraciones:
	- La operación de movimiento de un volumen puede llevar más tiempo de lo esperado porque se diseñan para producir sin interrupciones en segundo plano de una manera que preserva el acceso del cliente y el rendimiento general del sistema.

Por ejemplo, ONTAP limita los recursos que están disponibles para la operación de movimiento de volúmenes.

- Si desea que el movimiento se produzca lo más rápido posible, debe seleccionar un momento con menos actividad de clúster, especialmente las siguientes actividades:
	- Operaciones de I/o en el volumen
	- Trabajos que utilizan recursos en segundo plano, por ejemplo, cuando el uso de CPU de la controladora es inferior al 50 %
	- Trabajos que utilizan Cluster Interconnect
- No se puede iniciar un movimiento mientras el volumen se ve afectado por las siguientes operaciones: Volumen sin conexión, restricción o destrucción; sincronización, pausa, de SnapMirror O restaurar, y restaurar Snapshot.

Debe esperar a que alguna de estas operaciones específicas se complete para poder iniciar el movimiento.

- Aunque la operación de movimiento de volúmenes tenga lugar, no puede producirse una conmutación de estado de MetroCluster, aunque puede producirse un cambio.
- Los interruptores de MetroCluster se bloquean cuando las operaciones de movimiento de volúmenes están en curso en volúmenes que pertenecen al sitio de conmutación. Los interruptores de control no se bloquean cuando las operaciones de movimiento de volúmenes están en curso para los volúmenes locales del sitio superviviente.
- Los interruptores MetroCluster forzados pueden producirse cuando las operaciones de movimiento de volúmenes están en curso.

#### **Información relacionada**

["Verificación de los nodos de generación de informes de LUN después de mover un volumen"](#page-31-0)

#### **Mover un volumen mediante System Manager**

Mediante la interfaz *classic* de ONTAP con ONTAP 9.7 o una versión anterior, puede mover un volumen seleccionando un volumen y el agregado de destino, iniciando la operación de movimiento de volúmenes y, opcionalmente, supervisando el trabajo de movimiento de volúmenes. Cuando se usa System Manager, una operación de movimiento de volúmenes se completa automáticamente.

#### **Antes de empezar**

Debe haber revisado el espacio disponible en el agregado de origen y el agregado de destino antes de la operación de movimiento de volúmenes y después de la operación de movimiento de volúmenes.

#### **Acerca de esta tarea**

Una operación de movimiento de volúmenes solo se admite dentro del mismo clúster. Además, debe tener en cuenta que el agregado desde el que se mueve el volumen y el agregado desde el que se mueve el volumen deben estar en la misma máquina virtual de almacenamiento (SVM). Un movimiento de volúmenes no interrumpe el acceso de los clientes.

#### **Pasos**

- 1. Vaya a la ventana **Volumes**.
- 2. Seleccione el volumen que desea mover y, a continuación, haga clic en **acciones** > **mover**.
- 3. Seleccione el agregado de destino y, a continuación, inicie la operación de movimiento de volúmenes:
	- a. Seleccione un agregado de destino de la lista de posibles agregados, que únicamente incluyen los agregados que tienen la capacidad requerida.

Debe revisar el espacio disponible, el espacio total, el tipo de RAID y el tipo de almacenamiento de los agregados. Por ejemplo, si el objetivo es alterar las características de rendimiento del volumen, puede centrarse en los agregados con el tipo de almacenamiento que desee.

b. Haga clic en **mover** y, a continuación, vuelva a hacer clic en **mover** para confirmar que desea continuar con la operación de movimiento de volumen.

<span id="page-30-0"></span>Cuando aparezca el cuadro de diálogo Move Volume, deje el cuadro de diálogo abierto si desea supervisar el trabajo de movimiento de volúmenes.

- 4. **Opcional:** supervise el trabajo de movimiento de volumen:
	- a. En el cuadro de diálogo **mover volumen**, haga clic en el enlace a **ID de trabajo** del trabajo de movimiento de volumen.
	- b. Busque el trabajo de movimiento de volúmenes y, a continuación, revise la información en la columna **Estado**.

El trabajo puede estar en una de varias fases, como transferir la base inicial de los datos o iniciar un intento de transposición.

241 03/05/2015 07:3... Volume Move node1-1 running Move "vol1" in V... Cutover Started:(1 of 3 attempts) Transferring final da...

c. Haga clic en **Actualizar** en la ventana **trabajos** para ver el estado actualizado del trabajo.

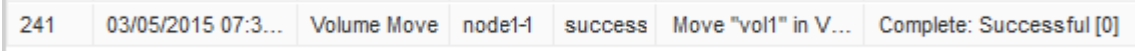

El estado del trabajo cambia a. Complete: Successful cuando finalice la operación de desplazamiento de volumen.

- 5. Si el trabajo de movimiento de volumen entra en la fase aplazada de la transición, realice una transposición manual.
	- a. En la ventana **Volumes**, seleccione el volumen para el que inició el trabajo de movimiento de volúmenes.
	- b. Inicie la transición del volumen:

r.

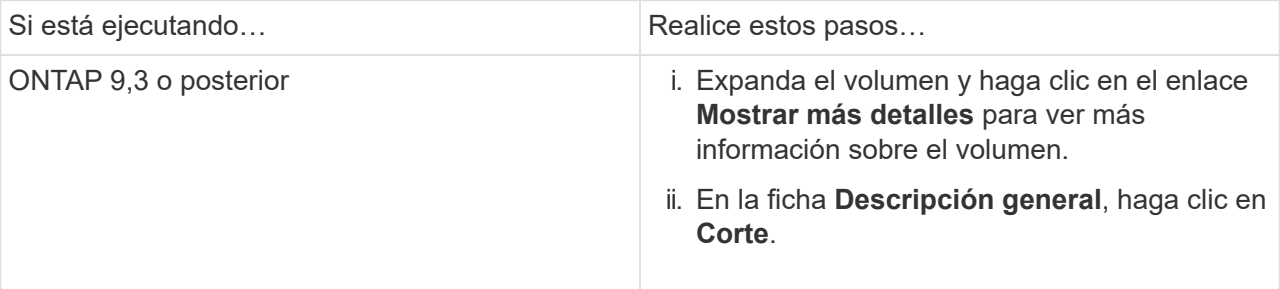

- c. En el cuadro de diálogo **transición** , haga clic en **Opciones avanzadas** .
- d. Especifique la acción de transposición y la duración de la transposición.

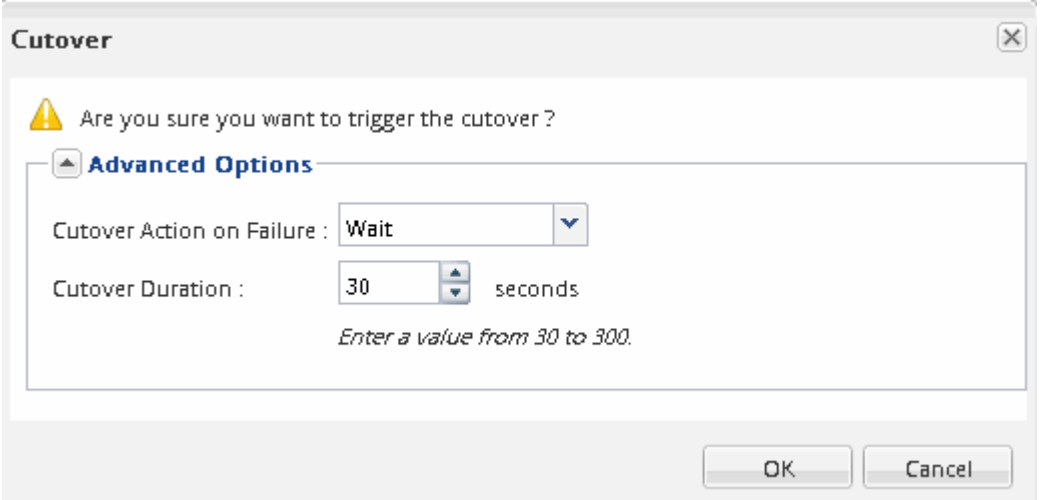

- e. Haga clic en **Aceptar**.
- 6. Repetición [Paso 4](#page-30-0).

#### <span id="page-31-0"></span>**Compruebe los nodos de generación de informes de LUN después de mover un volumen**

Puede agregar nodos de generación de informes de LUN para ayudar a mantener las rutas optimizadas de LUN.

Si el volumen que se mueve contiene LUN y el agregado de destino está en otra pareja de alta disponibilidad (ha), ONTAP agrega automáticamente una pareja de alta disponibilidad a la lista nodos de generación de informes de asignación de LUN selectiva

#### **Antes de empezar**

Deben configurarse dos LIF: Un LIF en el nodo de destino y la otra LIF en el partner de alta disponibilidad del nodo de destino.

#### **Acerca de esta tarea**

Este procedimiento solo es necesario si mueve un volumen de una pareja de ha a otra. Si mueve un volumen a otro nodo de la misma pareja de ha, por ejemplo, si tiene un clúster de dos nodos o una configuración MetroCluster, puede omitir este procedimiento.

#### **Pasos**

1. Compruebe que el nodo de destino y el nodo del partner se encuentran en la lista Reporting-Nodes del volumen. Si los nodos no están en la lista Reporting-Nodes, añada el nodo de destino y su compañero a la lista Reporting-Nodes del volumen:

lun mapping add-reporting-nodes

2. Vuelva a analizar el host para detectar las rutas recién añadidas.

- 3. Añada las nuevas rutas a la configuración de MPIO.
- 4. Elimine el propietario anterior de la LUN y su nodo asociado de la lista de nodos de generación de informes:

```
lun mapping remove-reporting-nodes -remote-nodes -vserver vserver name -path
lun path -igroup igroup name
```
5. Vuelva a analizar el host para verificar la eliminación de las rutas antiguas.

Consulte la documentación del host para ver los pasos específicos para volver a analizar los hosts.

#### **Actualice los nodos de generación de informes de LUN después de mover un volumen**

Si el volumen que ha movido LUN y el volumen ahora está en una pareja de alta disponibilidad diferente, debe eliminar todos los nodos remotos de la lista de nodos de generación de informes de asignación de LUN selectiva (SLM). A continuación, la asignación de LUN contiene únicamente el nodo propietario y su compañero de alta disponibilidad, lo que garantiza que se utilicen únicamente las rutas LUN optimizadas.

#### **Acerca de esta tarea**

Este procedimiento solo es necesario si se ha movido el volumen de su pareja de ha a otro par de alta disponibilidad. Si el volumen está en un nodo diferente de la misma pareja de alta disponibilidad, puede omitir este procedimiento.

#### **Pasos**

1. Quite todos los nodos remotos de la lista Reporting-Nodes mediante el lun mapping removereporting-nodes con el -remote-nodes parámetro.

```
cluster1::> lun mapping remove-reporting-nodes -vserver SVM1 -volume
vol1 -igroup ig1 -remote-nodes true
```
2. Compruebe que la asignación de LUN contiene únicamente el nodo del propietario y su compañero mediante el lun mapping show con el -fields reporting-nodes parámetro.

```
cluster1::> lun mapping show -vserver SVM1 -volume vol1 -fields
reporting-nodes
vserver path igroup reporting-nodes
-------- ----------- --------
 ---------------------------------------------
SVM1 /vol/vol1 ig1 cluster1-3,cluster1-4
```
- 3. Elimine las entradas obsoletas del dispositivo para el sistema operativo del host.
- 4. Vuelva a analizar el host para actualizar las rutas disponibles del host.

Consulte la documentación del host para ver los pasos específicos para volver a analizar los hosts.

## **Actualizar la copia de seguridad NDMP después de mover un volumen**

Si anteriormente se había realizado un backup del volumen en cinta mediante NDMP en una configuración específica, después de mover el volumen, puede realizar una de las siguientes acciones para garantizar que el volumen se sigue realizando correctamente una copia de seguridad: Cree una línea de base o migre la LIF de backup al nodo que contiene el volumen movido.

#### **Acerca de esta tarea**

• Este procedimiento solo es necesario si la aplicación de backup no admite la extensión de backup para clúster (CAB) y el proceso de backup utiliza NDMP de ámbito del nodo.

Si la aplicación de backup admite CAB y está configurada para utilizar el modo NDMP con ámbito SVM, puede omitir este procedimiento.

• Debe realizar solo una de estas acciones, no ambas.

#### **Procedimiento**

- Desde la aplicación de backup, cree una nueva base de referencia.
- Identifique el LIF configurado para el proceso de backup y, a continuación, migre la LIF al nodo en el que reside ahora el volumen.

## <span id="page-33-0"></span>**Configuración de SNMP**

## **Información general de la configuración de SNMP**

Mediante la interfaz del administrador del sistema de ONTAP *classic* con ONTAP 9.7 o una versión anterior, se puede configurar SNMP en el nivel de gestión del clúster, agregar comunidades, usuarios de seguridad y hosts de capturas, y probar la comunicación SNMP.

Debe usar estos procedimientos si desea configurar el acceso SNMP a un clúster de la siguiente manera:

- Trabaja con clústeres que ejecutan ONTAP 9.
- Quiere utilizar las prácticas recomendadas, no explorar todas las opciones disponibles.

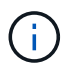

Existen algunos pasos en estos procedimientos para los que debe utilizar la interfaz de línea de comandos.

#### **Otras maneras de hacerlo en ONTAP**

Es posible configurar el acceso SNMP a un clúster de mediante para todas las versiones de ONTAP 9. Debe utilizar el procedimiento adecuado para su versión de ONTAP.

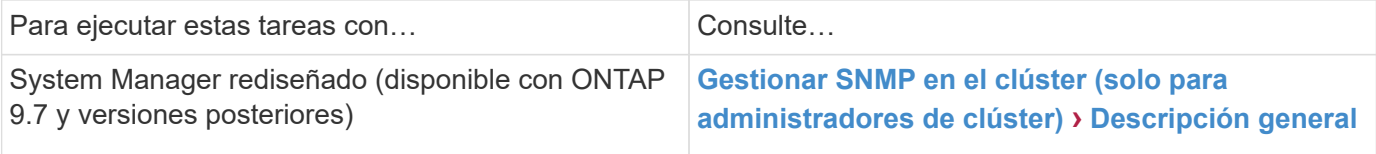

## **Flujo de trabajo de configuración de SNMP**

La configuración de SNMP implica habilitar SNMP, opcionalmente, configurar una comunidad SNMPv1 o SNMPv2c, opcionalmente, añadir un usuario SNMPv3, añadir hosts de capturas SNMP y probar sondeos y capturas SNMP.

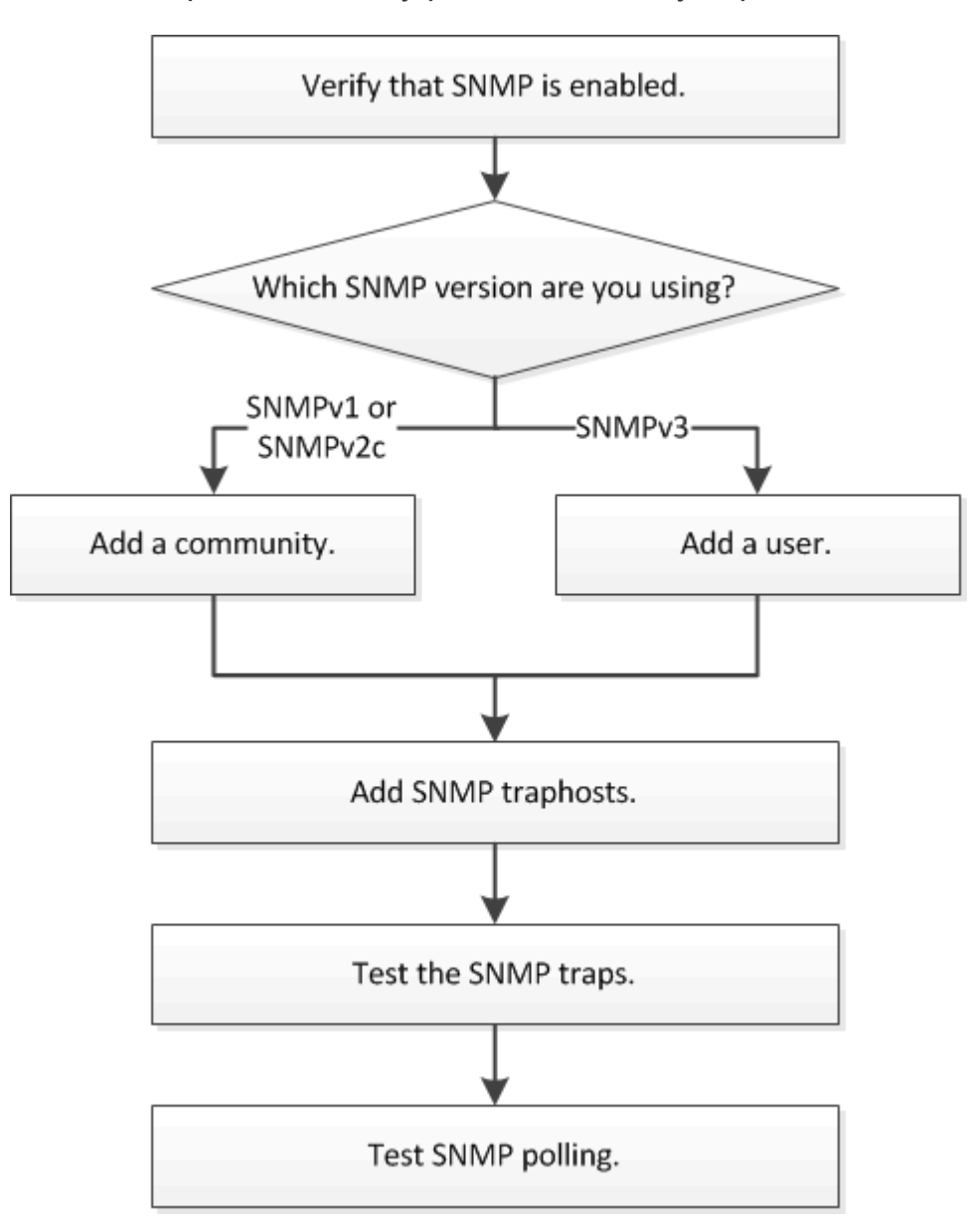

## **Compruebe que SNMP está habilitado**

Puede usar la interfaz *Classic* de ONTAP con ONTAP 9.7 o anterior para verificar si SNMP está habilitado en el clúster.

## **Acerca de esta tarea**

En todas las versiones de ONTAP, SNMPv3 se activa de forma predeterminada a nivel de clúster y SNMPv1 y SNMPv2c se desactivan de forma predeterminada. SNMPv1 y SNMPv2c se habilitan al crear una comunidad

#### SNMP.

SNMP está deshabilitado de forma predeterminada en las LIF de datos. Para obtener más información acerca de cómo habilitar SNMP en las LIF de datos, consulte ["Gestión de redes"](https://docs.netapp.com/us-en/ontap/networking/index.html).

#### **Pasos**

- 1. Haga clic en el icono de ranura.
- 2. En el panel **Configuración**, desplácese a la ventana **SNMP**.

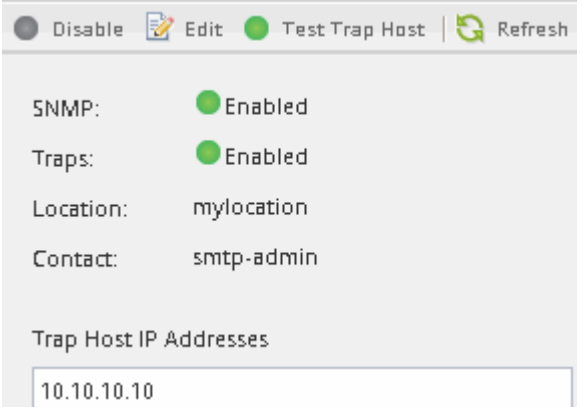

Puede ver el estado actual de SNMP del clúster.

Si SNMP no está habilitado, haga clic en **Activar**.

#### **Añada una comunidad SNMP**

Es posible usar la interfaz *classic* de ONTAP con ONTAP 9.7 o una versión anterior para añadir una comunidad a la máquina virtual de almacenamiento administrativo (SVM) para un clúster que ejecute SNMPv1 o SNMPv2c. System Manager utiliza los protocolos SNMP SNMPv1 y SNMPv2c, y una comunidad SNMP para detectar sistemas de almacenamiento.

#### **Acerca de esta tarea**

Este procedimiento permite añadir una comunidad SNMP a la SVM de administración para el clúster. El procedimiento para añadir una comunidad SNMP a una SVM de datos se describe en ["Gestión de redes"](https://docs.netapp.com/us-en/ontap/networking/index.html).

En las nuevas instalaciones de ONTAP, SNMPv1 y SNMPv2c se desactivan de forma predeterminada. SNMPv1 y SNMPv2c se habilitan al crear una comunidad SNMP.

#### **Pasos**

- 1. En la ventana SNMP, haga clic en **Editar** para abrir el cuadro de diálogo **Editar configuración SNMP**.
- 2. En la ficha **General**, especifique el personal y la ubicación del contacto para el sistema ONTAP.
- 3. Haga clic en **Agregar**, escriba un nombre de comunidad y, a continuación, haga clic en **Aceptar** en el panel **nombres de comunidad**.

Se pueden añadir varios nombres de comunidad. Un nombre de comunidad puede ser un máximo de 32 caracteres y no debe contener los siguientes caracteres especiales:  $, / : " " |$ 

4. Cuando termine de agregar nombres de comunidad, haga clic en **Aceptar** en el cuadro de diálogo **Editar configuración SNMP**.

## **Agregue un usuario de seguridad SNMPv3**

Puede usar la interfaz *classic* del administrador del sistema de ONTAP con ONTAP 9.7 o una versión anterior para añadir un usuario SNMPv3 a nivel de clúster.

El usuario SNMPv3 puede ejecutar utilidades SNMP desde el host de capturas (administrador SNMP) mediante la configuración de autenticación y privacidad que especifique. SNMPv3 ofrece seguridad avanzada mediante passphrases y cifrado.

## **Acerca de esta tarea**

Al agregar un usuario SNMPv3 a nivel de clúster, ese usuario puede acceder al clúster a través de todas las LIF que tienen aplicada la política de firewall «mgmt».

## **Pasos**

- 1. En la ventana SNMP, haga clic en **Editar** para abrir el cuadro de diálogo **Editar configuración SNMP**.
- 2. En la ficha **SNMPv3**, haga clic en **Agregar** para abrir el cuadro de diálogo **Agregar usuario SNMPv3**.
- 3. Introduzca los siguientes valores:
	- a. Introduzca un nombre de usuario de SNMPv3.

Un nombre de usuario de seguridad no debe superar los 31 caracteres y no debe contener los siguientes caracteres especiales:

- $, / : " ' |$
- b. Para ID de motor, seleccione el valor predeterminado Local Engine ID.

El ID del motor se utiliza para generar claves de autenticación y cifrado para los mensajes SNMPv3.

c. Seleccione un protocolo de autenticación e introduzca una contraseña de autenticación.

La contraseña debe contener un mínimo de ocho caracteres.

d. Opcional: Seleccione un protocolo de privacidad e introduzca una contraseña para él.

#### 4. Haga clic en **Aceptar** en el cuadro de diálogo **Agregar usuario SNMPv3**.

Puede agregar varios nombres de usuario de seguridad, haciendo clic en **Aceptar** después de cada adición. Por ejemplo, si utiliza SNMP para supervisar diferentes aplicaciones que requieren privilegios diferentes, puede que necesite agregar un usuario SNMPv3 para cada función de supervisión o administración.

5. Cuando termine de agregar nombres de usuario, haga clic en **Aceptar** en el cuadro de diálogo **Editar configuración SNMP**.

## **Añada un host de capturas de SNMP**

Puede usar la interfaz *classic* de System Manager de ONTAP con ONTAP 9,7 o versiones anteriores para añadir un host de capturas (administrador SNMP) para recibir

notificaciones SNMP (unidades de datos de protocolo de capturas SNMP) cuando se generan capturas en el clúster.

#### **Antes de empezar**

IPv6 debe estar habilitado en el clúster si configura los hosts de capturas de SNMP que tienen direcciones IPv6.

#### **Acerca de esta tarea**

SNMP y las capturas de SNMP se habilitan de forma predeterminada. El informe técnico TR-4220 de NetApp para compatibilidad con SNMP contiene listas de todos los eventos predeterminados que se admiten con las capturas SNMP.

#### ["Informe técnico de NetApp 4220: Soporte de SNMP en Data ONTAP"](http://www.netapp.com/us/media/tr-4220.pdf)

#### **Pasos**

- 1. En la ventana SNMP, haga clic en **EDITAR** para abrir el cuadro de diálogo **Editar configuración SNMP**.
- 2. en la pestaña **Trap hosts**, compruebe que la casilla de verificación **Enable traps** está activada y haga clic en **Agregar**.
- 3. Introduzca la dirección IP del host de capturas y, a continuación, haga clic en **OK** en el panel **Trap hosts**.

La dirección IP de un host de capturas de SNMP puede ser IPv4 o IPv6.

- 4. Para añadir otro host de capturas, repita Paso 2 y.. Paso 3.
- 5. Cuando termine de agregar hosts de capturas, haga clic en **Aceptar** en el cuadro de diálogo **Editar configuración de SNMP**.

#### **Probar capturas SNMP**

Puede usar la interfaz *Classic* de ONTAP con ONTAP 9.7 o anterior para probar las capturas de SNMP. Dado que la comunicación con un host de capturas no se valida automáticamente al agregarla, debe comprobar que el host de capturas de SNMP puede recibir correctamente las capturas.

#### **Pasos**

- 1. Vaya a la pantalla **SNMP**.
- 2. Haga clic en **probar host de captura** para generar una captura desde el clúster en el que agregó un host de capturas.
- 3. Desde la ubicación del host de capturas, compruebe que se ha recibido la captura.

Utilice cualquier software que utilice normalmente para administrar el host de capturas de SNMP.

#### **Probar sondeo de SNMP**

Después de configurar SNMP, debe verificar que puede sondear el clúster.

#### **Acerca de esta tarea**

Para sondear un clúster, debe utilizar un comando de terceros como snmpwalk.

#### **Pasos**

1. Envíe un comando SNMP para sondear el clúster desde un clúster diferente.

En los sistemas que ejecutan SNMPv1, utilice el comando CLI snmpwalk  $-v$  version  $-c$ community stringip address or host name system Para detectar el contenido de la MIB (base de datos de información de gestión).

En este ejemplo, la dirección IP de la LIF de administración del clúster que está sondeando es 10.11.12.123. El comando muestra la información solicitada de la MIB:

```
C:\Windows\System32>snmpwalk -v 1 -c public 10.11.12.123 system
SNMPv1-MIB::sysDescr.0 = STRING: NetApp Release 8.3.0
              Cluster-Mode: Tue Apr 22 16:24:48 EDT 2014
SNMPv1-MIB::sysObjectID.0 = OID: SNMPv1-SMI::enterprises.789.2.5
DISMAN-EVENT-MIB::sysUpTimeInstance = Timeticks: (162644448) 18 days,
19:47:24.48
SNMPv1-MIB::sysContact.0 = STRING:
SNMPv1-MIB::sysName.0 = STRING: systemname.testlabs.com
SNMPv1-MIB::sysLocation.0 = STRING: Floor 2 Row B Cab 2
SNMPv1-MIB::sysServices.0 = INTEGER: 72
```
Para los sistemas que ejecutan SNMPv2c, utilice el comando CLI snmpwalk  $-v$  version  $-c$ community stringip address or host name system Para detectar el contenido de la MIB (base de datos de información de gestión).

En este ejemplo, la dirección IP de la LIF de administración del clúster que está sondeando es 10.11.12.123. El comando muestra la información solicitada de la MIB:

```
C:\Windows\System32>snmpwalk -v 2c -c public 10.11.12.123 system
SNMPv2-MIB::sysDescr.0 = STRING: NetApp Release 8.3.0
              Cluster-Mode: Tue Apr 22 16:24:48 EDT 2014
SNMPv2-MIB::sysObjectID.0 = OID: SNMPv2-SMI::enterprises.789.2.5
DISMAN-EVENT-MIB::sysUpTimeInstance = Timeticks: (162635772) 18 days,
19:45:57.72
SNMPv2-MIB::sysContact.0 = STRING:
SNMPv2-MIB::sysName.0 = STRING: systemname.testlabs.com
SNMPv2-MIB::sysLocation.0 = STRING: Floor 2 Row B Cab 2
SNMPv2-MIB::sysServices.0 = INTEGER: 72
```
Para los sistemas que ejecutan SNMPv3, utilice el comando CLI snmpwalk  $-v$  3 -a MD5 or SHA -1 authnopriv -u username -A passwordip address or host name system Para detectar el contenido de la MIB (base de datos de información de gestión).

En este ejemplo, la dirección IP de la LIF de administración del clúster que está sondeando es 10.11.12.123. El comando muestra la información solicitada de la MIB:

```
C:\Windows\System32>snmpwalk -v 3 -a MD5 -l authnopriv -u snmpv3
         -A password123 10.11.12.123 system
SNMPv3-MIB::sysDescr.0 = STRING: NetApp Release 8.3.0
         Cluster-Mode: Tue Apr 22 16:24:48 EDT 2014
SNMPv3-MIB::sysObjectID.0 = OID: SNMPv3-SMI::enterprises.789.2.5
DISMAN-EVENT-MIB::sysUpTimeInstance = Timeticks: (162666569) 18 days,
19:51:05.69
SNMPv3-MIB::sysContact.0 = STRING:
SNMPv3-MIB::sysName.0 = STRING: systemname.testlabs.com
SNMPv3-MIB::sysLocation.0 = STRING: Floor 2 Row B Cab 2
SNMPv3-MIB::sysServices.0 = INTEGER: 72
```
#### **Información de copyright**

Copyright © 2024 NetApp, Inc. Todos los derechos reservados. Imprimido en EE. UU. No se puede reproducir este documento protegido por copyright ni parte del mismo de ninguna forma ni por ningún medio (gráfico, electrónico o mecánico, incluidas fotocopias, grabaciones o almacenamiento en un sistema de recuperación electrónico) sin la autorización previa y por escrito del propietario del copyright.

El software derivado del material de NetApp con copyright está sujeto a la siguiente licencia y exención de responsabilidad:

ESTE SOFTWARE LO PROPORCIONA NETAPP «TAL CUAL» Y SIN NINGUNA GARANTÍA EXPRESA O IMPLÍCITA, INCLUYENDO, SIN LIMITAR, LAS GARANTÍAS IMPLÍCITAS DE COMERCIALIZACIÓN O IDONEIDAD PARA UN FIN CONCRETO, CUYA RESPONSABILIDAD QUEDA EXIMIDA POR EL PRESENTE DOCUMENTO. EN NINGÚN CASO NETAPP SERÁ RESPONSABLE DE NINGÚN DAÑO DIRECTO, INDIRECTO, ESPECIAL, EJEMPLAR O RESULTANTE (INCLUYENDO, ENTRE OTROS, LA OBTENCIÓN DE BIENES O SERVICIOS SUSTITUTIVOS, PÉRDIDA DE USO, DE DATOS O DE BENEFICIOS, O INTERRUPCIÓN DE LA ACTIVIDAD EMPRESARIAL) CUALQUIERA SEA EL MODO EN EL QUE SE PRODUJERON Y LA TEORÍA DE RESPONSABILIDAD QUE SE APLIQUE, YA SEA EN CONTRATO, RESPONSABILIDAD OBJETIVA O AGRAVIO (INCLUIDA LA NEGLIGENCIA U OTRO TIPO), QUE SURJAN DE ALGÚN MODO DEL USO DE ESTE SOFTWARE, INCLUSO SI HUBIEREN SIDO ADVERTIDOS DE LA POSIBILIDAD DE TALES DAÑOS.

NetApp se reserva el derecho de modificar cualquiera de los productos aquí descritos en cualquier momento y sin aviso previo. NetApp no asume ningún tipo de responsabilidad que surja del uso de los productos aquí descritos, excepto aquello expresamente acordado por escrito por parte de NetApp. El uso o adquisición de este producto no lleva implícita ninguna licencia con derechos de patente, de marcas comerciales o cualquier otro derecho de propiedad intelectual de NetApp.

Es posible que el producto que se describe en este manual esté protegido por una o más patentes de EE. UU., patentes extranjeras o solicitudes pendientes.

LEYENDA DE DERECHOS LIMITADOS: el uso, la copia o la divulgación por parte del gobierno están sujetos a las restricciones establecidas en el subpárrafo (b)(3) de los derechos de datos técnicos y productos no comerciales de DFARS 252.227-7013 (FEB de 2014) y FAR 52.227-19 (DIC de 2007).

Los datos aquí contenidos pertenecen a un producto comercial o servicio comercial (como se define en FAR 2.101) y son propiedad de NetApp, Inc. Todos los datos técnicos y el software informático de NetApp que se proporcionan en este Acuerdo tienen una naturaleza comercial y se han desarrollado exclusivamente con fondos privados. El Gobierno de EE. UU. tiene una licencia limitada, irrevocable, no exclusiva, no transferible, no sublicenciable y de alcance mundial para utilizar los Datos en relación con el contrato del Gobierno de los Estados Unidos bajo el cual se proporcionaron los Datos. Excepto que aquí se disponga lo contrario, los Datos no se pueden utilizar, desvelar, reproducir, modificar, interpretar o mostrar sin la previa aprobación por escrito de NetApp, Inc. Los derechos de licencia del Gobierno de los Estados Unidos de América y su Departamento de Defensa se limitan a los derechos identificados en la cláusula 252.227-7015(b) de la sección DFARS (FEB de 2014).

#### **Información de la marca comercial**

NETAPP, el logotipo de NETAPP y las marcas que constan en <http://www.netapp.com/TM>son marcas comerciales de NetApp, Inc. El resto de nombres de empresa y de producto pueden ser marcas comerciales de sus respectivos propietarios.